## Extracting iReady data for the Nassau BOCES IDW

**Step 1:**

**Login** to iReady

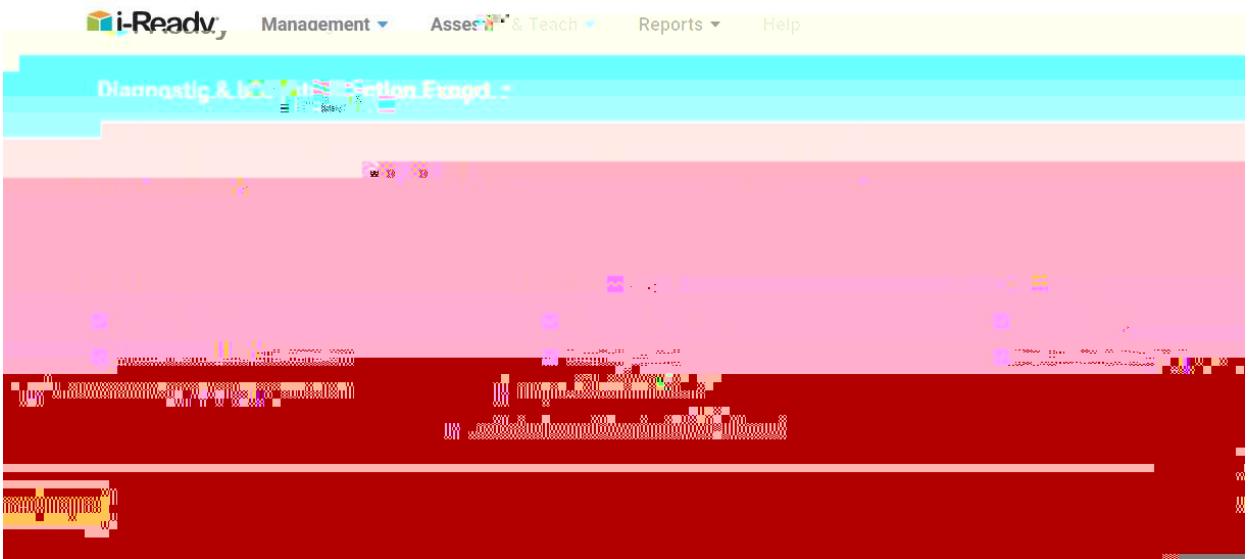

## **Then press [Create Report].**

The report will be sent to the Export Queue. Repeat the process for the remaining reports and disciplines. (Reading or Math).

**Step 3:**

To retrieve the export files(s):

**Select:** Reports > District/School > All Exports > Export Queue.

**Step 4:**